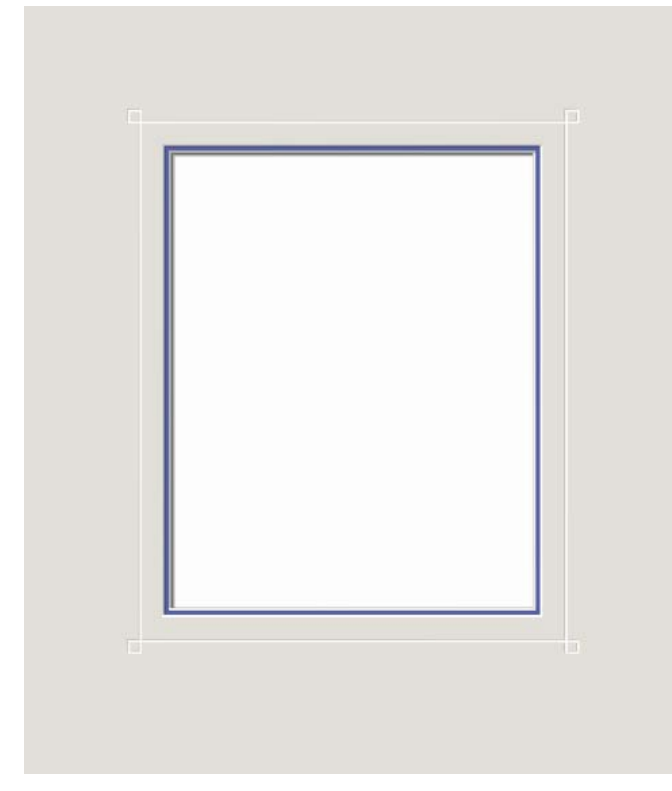

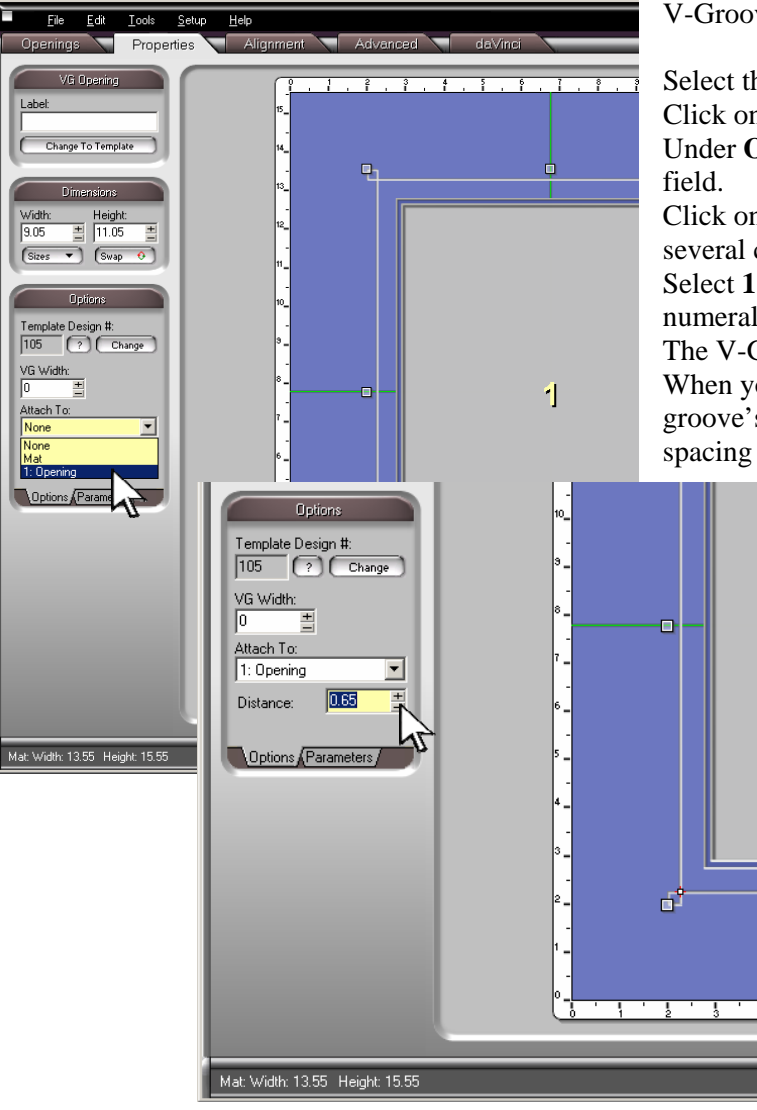

# Changing the Size of Openings with V-Grooves and Having the Groove Change, Too

### Attaching V-Grooves to Openings

You have just designed a mat with a decorative V-Groove you like. You have made test cuts, everything works nicely, and it is a design you will probably use again and again.

Save it in your *Designs To Use Again* file. To change the size of the opening, you will have to take notes on the groove's parameters, delete it, re-size the opening, then rebuild the V-Groove.

There is a feature in MatDesigner™ 5.4 that will make V-Groove designs much easier to alter.

Select the V-Groove.

Click on the **Properties** tab.

Under **Options** at the left, there is an **Attach To**

Click on the drop down arrow and there will be several choices.

Select **1: Opening**. Note that the software inserts a numeral 1 in the middle of the opening.

The V-Groove is now attached to the opening. When you change the size of the opening, the groove's size will change, too, maintaining its spacing with the opening.

> When you attach the V-Groove to the opening, the spacing will default to 1 inch.

> You will want to change the spacing in the **Distance** field below to suit your design.

> Regardless of how the **Positioning** button is set, this **Distance** always measures the groove's spacing from the bottom layer.

In this example, the bottom reveal is 0.15 inch. The V-Groove needs to be 0.5 inch from the opening on the top layer, making the **Distance** 0.65 inch.

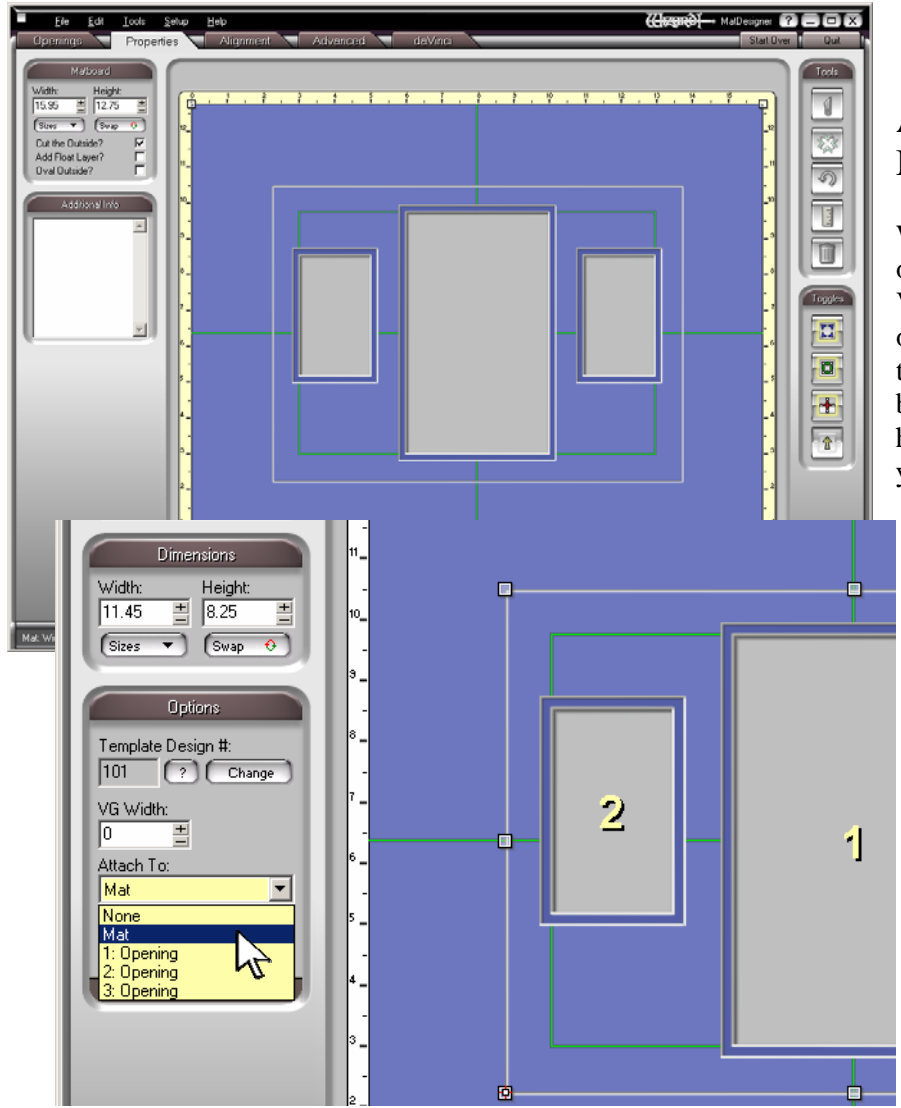

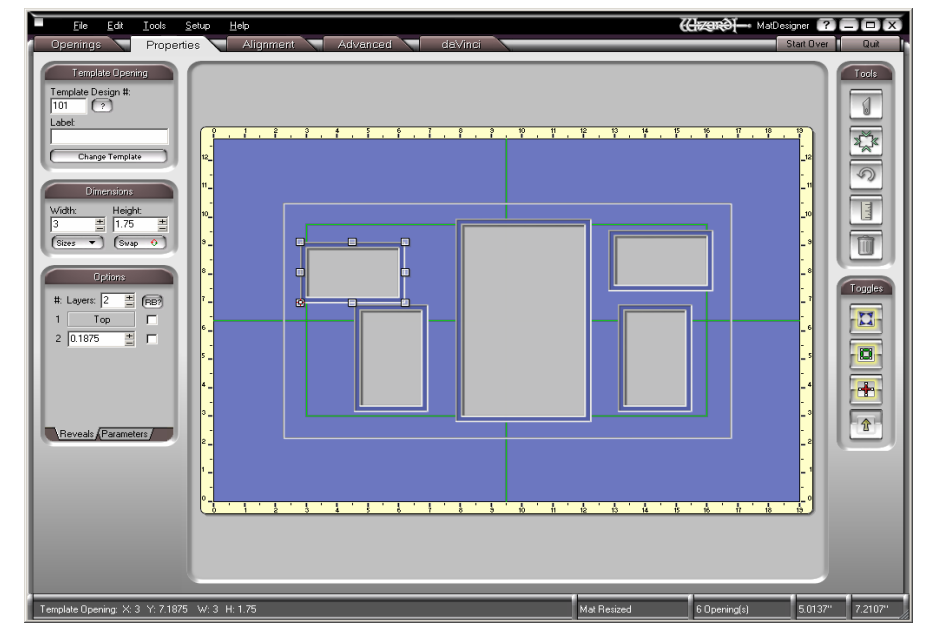

# Attaching Grooves in a Multiple Opening Design

When a design has multiple openings it is easy to add a V-Groove surrounding all the openings. Select them all, click the **Add V-Groove Opening** button, and tell the dialog box how far away from the array you'd like the groove.

However if you need to change an opening's position or its size, you will then need to delete the V-Groove and add it again because the spacing will have changed.

You can attach the V-Groove to the outside of the mat.

When you click the drop down arrow under **Attach To**, select **Mat**. This will attach the groove to the mat's outside.

You will probably need to adjust the **Distance** field so that the groove is the proper d istance away from the openings.

#### Turn **Dynamic Outsides** on.

around and the outside changes Then as you move openings size, the V-Groove will change with it and maintain its spacing with the outside edge of the mat.

In this illustration, the two small horizontal openings were added. The one on the left is yet to be is attached evenly to the outside positioned. See how the groove even as the arrangement is not in its final state.

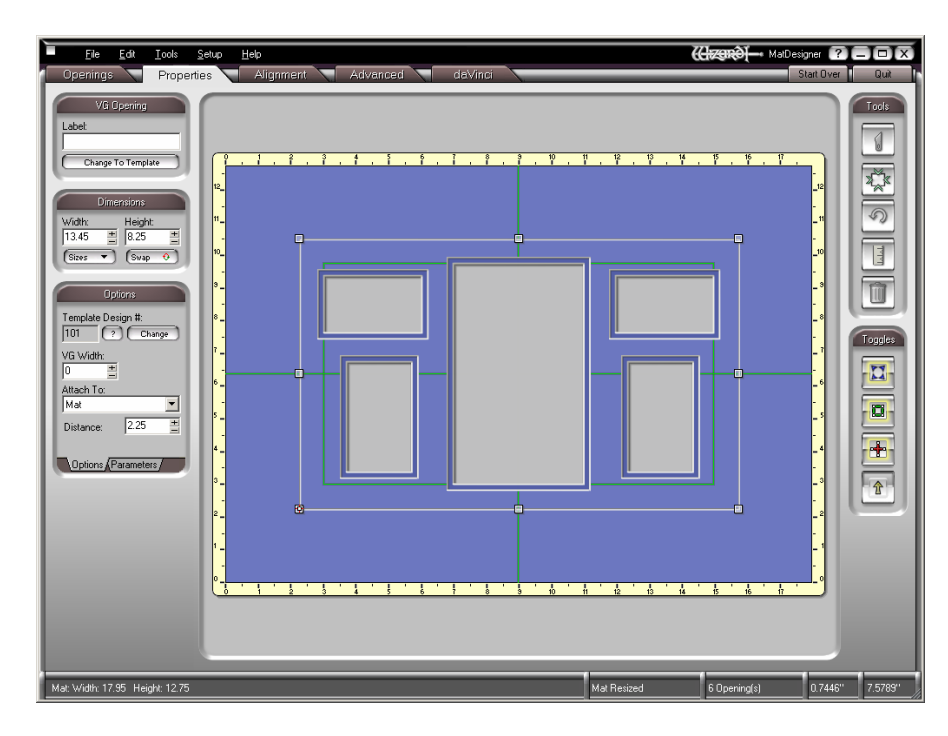

In this illustration, all the openings are aligned and the V-Groove has automatically spaced itself.

## hanging the Borders C

So far this arrangement has been designed using borders the same all around.

When the groove is attached to borders need to be all the same remain evenly spaced from the the outside of the mat, the in order for the V-Groove to openings.

If you make the bottom border wider now, the groove will no longer be evenly spaced with respect to the openings. If you make all the borders wider, the V-Groove will suddenly be farther away from the array than you wanted.

In order to change the border widths, detach the V-Groove from the outside. Click the drop down arrow under **Attach To** and select **None**. The groove and the array of openings will maintain their spacing and you can specify any border widths you like.